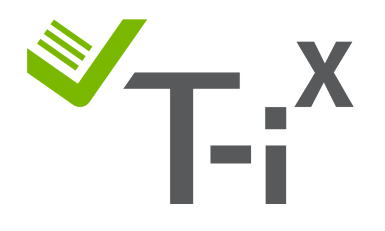

# **Anleitung zur manuellen Eichung der T-iX Geldwaage** EURO € Deutschland

#### **Wichtige Informationen (bitte lesen)**

- Ist diese manuelle Eichung eine permanente Lösung?
- Warum muss ich meine Geldwaage aktualisieren?
- Meine Geldwaage zeigt FEHLER 43 "ZUGRIFF VERWEIGERT" an. Was kann ich machen?
- Ich brauche zusätzliche Hilfe, kann ich die Tellermate-Hotline anrufen?

## **Allgemeine Anleitungen:**

- Navigierung
- Muss ich meine T-i<sup>x</sup> Geldwaage eichen?
- Eingabe der PIN-Nummer

## **Eichanleitung**

- Eichung von Münzen
- Eichung von 5€ Scheinen
- Eichung von 10€ Scheinen
- Eichung von 20€ Scheinen
- Eichung von 50€ Scheinen
- Eichung von 100€ Scheinen
- Eichung von 200€ Scheinen

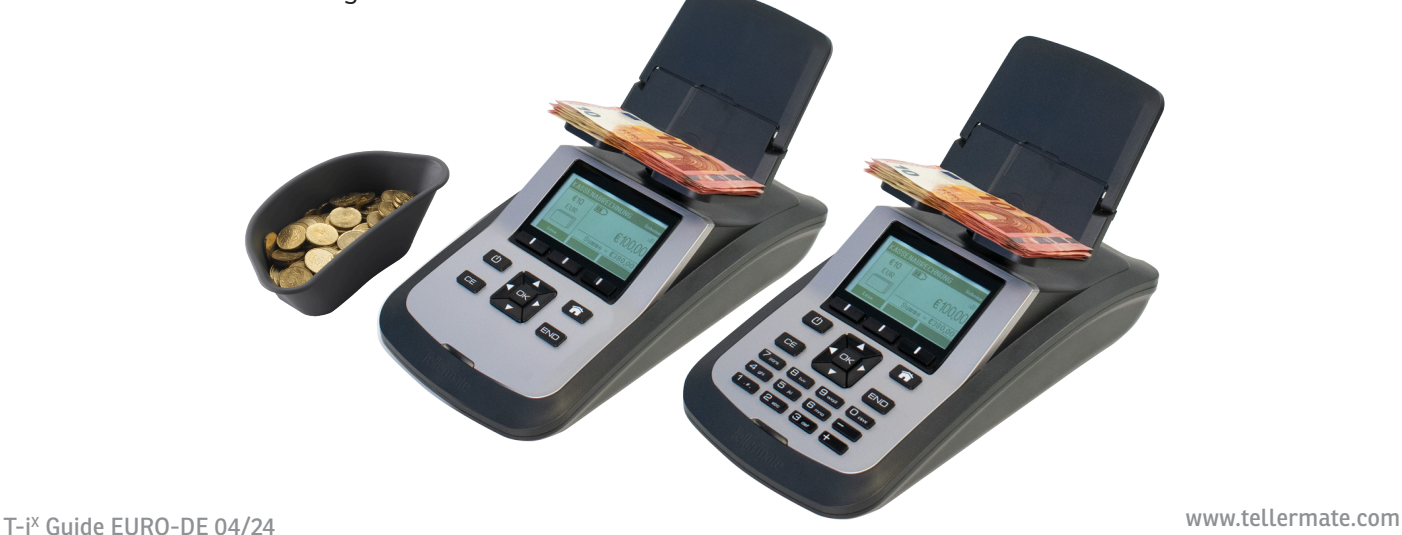

# **Wichtige Informationen**

## **Ist diese manuelle Eichung eine permanente Lösung?**

- Die manuelle Eichung ist nur eine vorübergehende Lösung. Wird die Geldwaage auf Werkseinstellung zurückgesetzt z.B. durch eine Fehlermeldung oder Personal, dann gehen die vorgenommenen Änderungen verloren.
- Wir empfehlen, eine Geldwaage mit der aktuellsten Software zu erwerben, die alle vergangenen EURO-ES2-Updates enthält. Für weitere Informationen wenden Sie sich bitte an unseren Direktvertrieb unter der Telefonnummer: 06221 825 893

## **Warum muss ich meine Geldwaage aktualisieren?**

- Am 8. November 2012 gab die Europäische Zentralbank bekannt, dass die erste Serie früherer EURO-Papierscheine (ES1) durch die Europa-Serie (auch ES2 genannt) ersetzt wird, beginnend mit dem 5-Euro-Schein am 2. Mai 2013.
- Wenn Ihr Gerät vor 2020 gekauft wurde, müssen Sie möglicherweise einige Banknotenwerte neu kalibrieren, je nachdem, welche Software sich auf Ihrer Tellermate T-i<sup>x</sup> Geldwaage befindet.
- Die neuen ES2-Scheine haben neue Sicherheitsmerkmale, die zu einem anderen Gewicht im Vergleich zur ES1-Serie beitragen. Dieser Gewichtsunterschied kann bei älteren T-i<sup>x</sup>-Geräten, die nicht mit der aktuellsten Software aktualisiert wurden, zu Fehlzählungen führen.

# Meine Geldwaage zeigt FEHLER 43 - "ZUGRIFF VERWEIGERT" an. **Was kann ich machen?**

- 1. Sollte die Fehlermeldung "Zugriff verweigert" erscheinen, während Sie versuchen, auf den Einstellungsassistenten zuzugreifen, klicken Sie auf die **HAUS** Taste und wählen Sie eine Zählaufgabe aus (z.B. Kassenabrechnung, Bank etc.) und drücken Sie **OK**.
- 2. Die Meldung ''Zählung wird durchgeführt'' wird angezeigt, drücken Sie **OK** und dann mehrfach die **END**-Taste, bis Sie die "Abschliessenden Optionen" sehen.
- 3. Wählen Sie 'Kassendaten löschen' oder 'End/ Startansicht' und drücken Sie **OK**. *(Abschliessenden Optionen können variieren)*
- 4. Dadurch gelangen Sie zurück zum Home-Menü, gehen Sie NICHT erneut in die Zählaufgabe. Sie können nun mit den weiter unten beschriebenen Schritten in der Eichanleitung fortfahren.

## **Ich brauche zusätzliche Hilfe, kann ich die Tellermate-Hotline anrufen?**

- Unsere Kundendienst-Hotline steht allen Kunden offen, die ihre Geldwaage direkt oder über Ihre Zentrale von Tellermate erhalten haben oder wenn Sie ein T-Cover-Kunde sind. Bitte stellen Sie Ihre Geldwaage bereit, wenn Sie uns anrufen, ebenfalls benötigen Sie die Seriennummer (z. B. FAB123456) die sich hinten an der Geldwaage befindet.
- Wenn Sie eine Tellermate-Geldwaage von einem Drittanbieter (z.B. ebay) gekauft haben und auf ein Problem stoßen, müssen wir Sie anweisen sich mit dem entsprechenden Händler bzw. Verkäufer in Verbindung zu setzten. Unsere Anleitungen stehen Ihnen natürlich zur Verfügung.
- Gemäß unseren Helpline-Richtlinien unterstützen wir telefonisch keine Geldwaage ohne Seriennummer oder älter als 8 Jahre. Wir bitten Sie, sich stattdessen auf unseren Website-Supportbereich für Produktbenutzerhandbücher zu beziehen oder ein neues Gerät anzufornern.

# **Allgemeine Anleitungen**

# **Navigierung**

Um den Anweisungen folgen zu können, machen Sie sich bitte mit der Benutzeroberfläche der Geldwaage vertraut und welche Taste Sie drücken müssen:

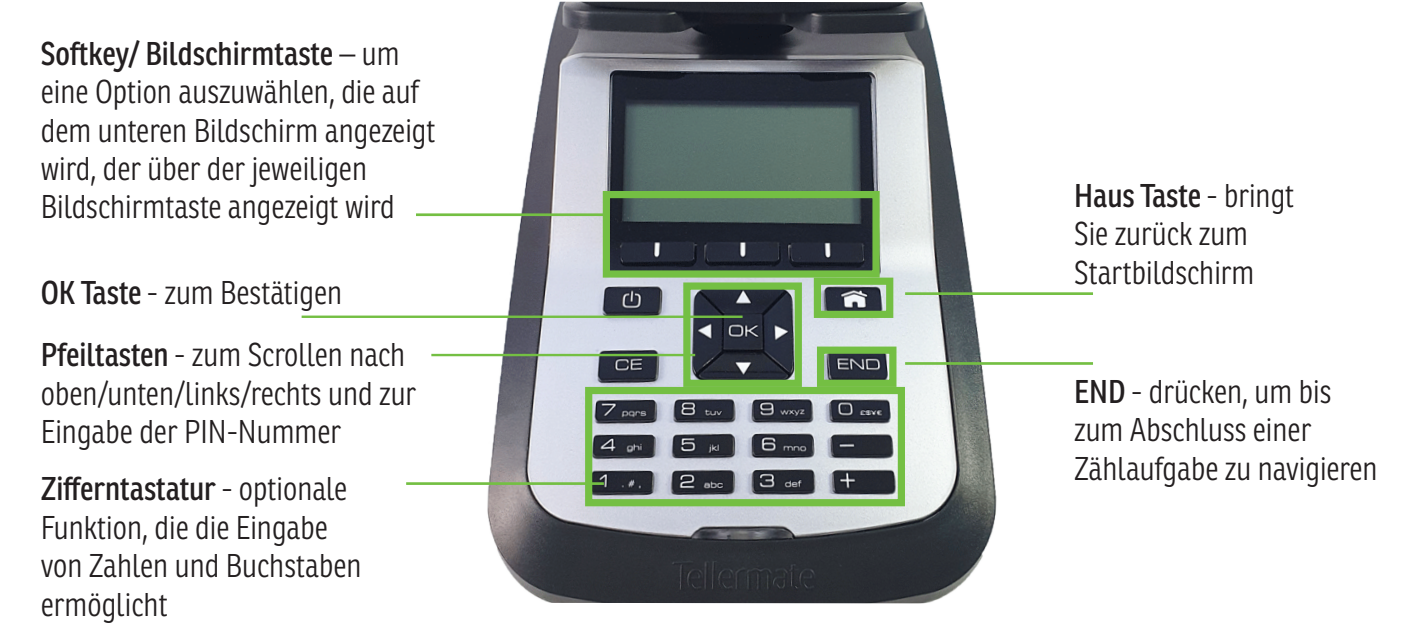

# **Muss ich meine T-i<sup>x</sup> Geldwaage eichen?**

Bevor Sie versuchen, Ihre Geldwaage zu eichen, überprüfen Sie bitte zuerst, ob die Gewichte korrekt sind:

- Beginnen Sie auf dem Startansicht- Bildschirm und verwenden Sie die ▼-Taste, um zu "Diagnose" zu blättern, und drücken Sie **OK**
- Scrollen Sie mit der qTaste zu 'Gewichte Scheine' oder 'Gewichte Münzen' und drücken Sie **OK**.
- Sie sehen nun einen Bildschirm mit den aktuell gespeicherten Scheingewichten auf Ihrer Geldwaage:

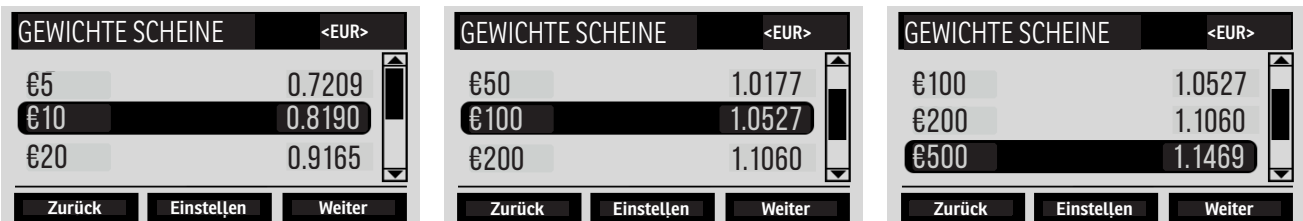

#### **HINWEIS / Meine Geldscheingewichte sind ähnlich zu den oben genannten, aber ich bekomme Zählfehler. Was kann ich machen?**

Auf den Bildschirmen oben sehen Sie die Standardgewichte der ES2-Serie, diese können jedoch leicht variieren und teils etwas höher oder niedriger sein. Bitte berücksichtigen Sie dazu:

- Die Geldplattform ist leer, wenn Sie eine neue Zählung beginnen
- Prüfen Sie, dass die Geldplattform nicht wackelt und sich kein Schmutz/Staub zwischen der Plattform und der Geldwaage befindet. Falls notwendig können Sie den Bereich mit einem trockenen Tuch reinigen und erneut versuchen.
- Stellen Sie sicher, dass sich Ihre Geldwaage während Zählungen nicht in der Nähe von Zugluft wie offenen Fenstern oder Klimaanlagen befindet.
- Versuchen Sie, in kleineren Mengen von ca. 15 Scheinen zu zählen: Euro-Scheine bestehen aus Papier und können durch längere Einwirkung von Regen oder Hitze schwerer oder leichter werden.

# **EINGABE DER PIN-NUMMER**

• Drücken Sie die Pfeiltasten in der folgenden Reihenfolge: ▲▼◀▶

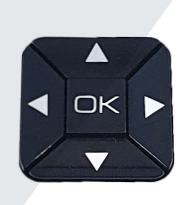

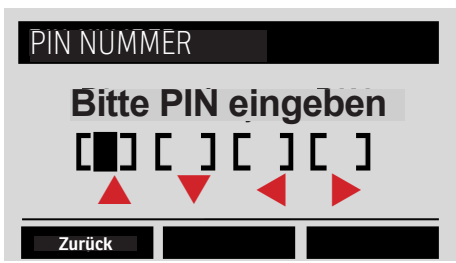

# **Eichanleitung für Münzen**

## **Eichung von Münzen**

#### Bevor Sie beginnen:

- Bitte BEENDEN Sie alle Zählungen, bevor Sie mit der Eichung beginnen, andernfalls wird Ihnen der Zugriff auf das Menü verweigert. *(siehe Seite 1 FEHLER 43 – "ZUGRIFF VERWEIGERT")*
- Sie benötigen jeweils 30x Münzen einer Münzsorte, um den Eichvorgang vorzunehmen.

#### **Einstellungsassistant und Assistent für Münzen** aufrufen:

- Beginnend auf dem Startansicht-Bildschirm, verwenden Sie die ▼-Taste, um die Option "Einstellungsassistent" auszuwählen, und drücken Sie dann die **OK**-Taste.
- 2. Verwenden Sie die q-Taste, um den ''Assistent für Münzen'' auszuwählen, und drücken Sie die **OK**-Taste.
- 3. Wenn Sie nach einer **PIN**-Nummer gefragt werden, drücken Sie die Pfeiltasten in der folgenden Reihenfolge:  $\triangle \blacktriangledown \triangle \blacktriangledown$
- 4. Verwenden Sie die  $\blacktriangledown$ -Taste, um die entsprechende Münzsorte auszuwählen, z.B. "1  $\epsilon$ ". (ignoriere Sie die N Stückelungen)

#### Eichungsmodus aufrufen:

5. Drücken Sie die mittlere Bildschirmtaste mit der Bezeichnung "Bearbeiten".

#### Eichung mit **30x Münzen der gleichen Münzsorte**:

- 6. T-i<sup>x</sup> zeigt zeigt **'Um das Gewicht einer Münzsorte zu eichen'** auf dem Bildschirm an. Bitte legen Sie noch <u>nichts</u> auf die Plattform drauf, und drücken Sie hier zunächst die **OK**-Taste.
- 7. '*Bitte prüfen 10 Münzen in guter Qualität bestätigen*': Legen Sie nun 10x Münzen auf die Plattform (lose ohne Becher), drücken Sie danach die **OK**-Taste und fahren Sie dann schrittweise mit dem Hinzufügen von 5x Münzen fort. Drücken Sie nach jeweils 5x Münzen auf **OK**, bis alle 30x Münzen sich auf der Plattform befinden und Ihnen ''Eichen beendet" angezeigt wird. Drücken Sie danach auf die **OK** Taste, um das neue Gewicht zu speichern.
	- 8. Drücken Sie die linke Bildschirmtaste mit der Bezeichnung "Zurück", bis Sie zum Hauptbildschirm "Einstellungsassistent" zurückkehren.

#### Eichung von Münzrollen im Einstellungsassistent (nur auf bestimmten T-i<sup>x</sup> Geldwaagen verfügbar):

- 9. Verwenden Sie die q-Taste, um den ''Assistent für verpackte Münzen'' auszuwählen, drücken Sie dann die **OK**-Taste.
- 10. Verwenden Sie die Taste ▼ um die Münzsorte auszuwählen, für die Sie die Rolle kalibrieren möchten, und drücken Sie die OK Taste. Wenn 'Rolle 1' mit einem Haken markiert ist, drücken Sie die mittlere Bildschirmtaste mit der Bezeichnung "Bearbeiten".
- 11. Legen Sie 5 leere Rollenpapiere (keine ganzen Rollen!) der jeweiligen Münzsorte auf die Geldplattform und drücken Sie die **OK**-Taste.

Münzen und -rollen sind jetzt auf Ihrem Gerät eingerichtet. Drücken Sie die Haus-Taste, um zum Startbildschirm zurückzukehren.

#### **WICHTIG- Bevor Sie Münzen eichen, überprüfen Sie bitte zuerst Folgendes:**

- 1. Kontrollieren Sie, dass die Geldplattform nicht wackelt und sich kein Schmutz zwischen Geldplattform und Geldwaage befindet. Falls notwendig mit einem trockenen Tuch reinigen und erneut versuchen.
- 2. Stellen Sie sicher, dass die Geldplattform leer ist, wenn Sie eine neue Zählung beginnen.
- 3. Der verwendete "Behälter" entspricht dem Behälter, der auf dem Zählbildschirm angezeigt wird (z. B. Tellercup oder Fremdcup oder Rolle).
- 4. Wenn Sie sich bezüglich des verwendeten Behälters nicht sicher sind, versuchen Sie, den Behälter zu identifizieren und/oder eichen sie diesen (gehen Sie zu dazu zu Einstellungsassistent – Assistent fuer Behälter).
- 5. Die Anzahl der auf das Gerät gelegten Münzen überschreitet nicht die Höhe des Behälters.
- 6. Münzstapel bilden: Leeren Sie die Plattform und stellen Sie den Behälter mit einem Teil der Münzen auf die Plattform, dann fügen Sie die restlichen Münzen in den Behälter hinzu der sich auf der Plattform befindet. Dadurch werden sie zur Zählung HINZUGEFÜGT.
- 7. Wenn die Münzen alle NEU sind, sollten Sie diese bei Fehlzaehlungen am besten mit einem Satz im Umlauf befindlicher Münzen mischen und erneut zählen.

30x lose Münzen einer

# **Eichung von 5€ Scheinen**

#### Bevor Sie beginnen:

- Bitte BEENDEN Sie alle Zählungen, bevor Sie mit der Eichung beginnen, andernfalls wird Ihnen der Zugriff auf das Menü verweigert. *(siehe Seite 1 FEHLER 43 – "ZUGRIFF VERWEIGERT")*
- Wenn Ihre Geldwaage keinen Zifferntastatur hat, benötigen Sie jeweils 30x 5-Euro-Scheine, um die Eichung vorzunehmen oder die entsprechende Münzkombination.

#### **Einstellungsassistant und Assistent für Scheine** aufrufen:

- 1. Beginnend auf dem Startansicht-Bildschirm, verwenden Sie die  $\nabla$ -Taste, um die Option "Einstellungsassistent" auszuwählen, und drücken Sie dann die **OK**-Taste.
- 2. Drücken Sie die OK-Taste im "Assistent für Scheine".
- 3. Wenn Sie nach einer PIN-Nummer gefragt werden, drücken Sie die Pfeiltasten in der folgenden Reihenfolge:  $\triangle \blacktriangledown \triangle \blacktriangledown$
- 4. Verwenden Sie die ▼-Taste, um die "5 €" Scheinsorte auszuwählen (ignoriere Sie die N Stückelungen)

#### Eichungsmodus aufrufen:

5. Drücken Sie die mittlere Bildschirmtaste mit der Bezeichnung "Bearbeiten".

#### Eichung mit Hilfe der **Zifferntastatur**:

- 6. Folgen Sie der obigen Anleitung bis Punkt 5.
- 7. T-i<sup>x</sup> zeigt "**Um das Gewicht einer Scheinsorte einzustellen"** auf dem Bildschirm an. Drücken Sie die rechte Bildschirmtaste mit der Bezeichnung "Eingegeben". Geben Sie auf der Zifferntastatur die Nummern **0 7 2 0 9**  ein und drücken Sie dann die **OK**-Taste, um das Gewicht zu speichern.
- 8. Drücken Sie die linke Bildschirmtaste mit der Bezeichnung "Zurück", bis Sie zum Hauptbildschirm "EINSTELLUNGSASSISTENT" zurückkehren.

#### Eichung mit einer **Kombination von Münzen**:

- 6. T-i<sup>x</sup> zeigt "**Um das Gewicht einer Scheinsorte einzustellen**" auf dem Bildschirm an. Bitte legen Sie noch <u>nichts</u> auf die Plattform drauf, und drücken Sie hier zunächst die **OK**-Taste.
- 7. Die Geldwaage fragt nach den ersten 10 Geldscheinen. Legen Sie stattdessen **1x 20c, 1x 1€ und 1x 2€ Münzen** auf die Geldplattform (lose, ohne Becher) und drücken Sie die **OK**-Taste. T-i<sup>x</sup> wird Sie auffordern, weitere 5 Geldscheine hinzuzufügen. Drücken Sie einfach wiederholt die **OK**-Taste, bis "Eichen beendet"auf dem Bildschirm erscheint, und drücken Sie dann die **OK**-Taste, um das Gewicht zu speichern, das etwa 0,7209 g betragen sollte.
- 8. Drücken Sie die linke Bildschirmtaste mit der Bezeichnung "Zurück", bis Sie zum Hauptbildschirm "Einstellungsassistent" zurückkehren.

#### Eichung mit **30x Scheinen der gleichen Scheinsorte**:

- 6. T-i<sup>x</sup> zeigt "**Um das Gewicht einer Scheinsorte einzustellen**" auf dem Bildschirm an. Bitte legen Sie noch <u>nichts</u> auf die Plattform drauf, und drücken Sie hier zunächst die **OK**-Taste.
- 7. Platzieren Sie 10x Geldscheine auf der Plattform, drücken Sie danach die **OK**-Taste. Fahren Sie dann fort, 5x Geldscheine hinzuzufügen wie auf dem Bildschirm angewiesen, legen Sie weiterhin jeweils 5 Geldscheine dazu und bestätigen diese jedesmal mit **OK** bis sich alle 30x-Geldscheine auf der Plattform befinden und Ihnen ''Eichen beendet" angezeigt wird. Drücken Sie danach auf die **OK**-Taste, um das neue Gewicht zu speichern. Es sollte etwa 0,7205 g betragen.
- 8. Drücken Sie die linke Bildschirmtaste mit der Bezeichnung "Zurück", bis Sie zum Hauptbildschirm "Einstellungsassistent" zurückkehren.

#### Eichung von Bündeln im Einstellungsassistenten (nur auf bestimmten T-i<sup>x</sup> Geldwaagen verfügbar):

- 9. Verwenden Sie die  $\blacktriangledown$ -Taste, um "Assistent für verpackte Scheine" auszuwählen und drücken Sie dann die OK-Taste.
- 10. Verwenden Sie die q-Taste, um "€ 5" auszuwählen, und drücken Sie die **OK**-Taste. Wenn Band 1 markiert ist, drücken Sie die mittlere Bildschirmtaste mit der Bezeichnung "Bearbeiten".
- 11. Legen Sie 5x leere 5-Euro Papier Bänder auf die Geldplattform und drücken Sie die **OK**-Taste.

Neue 5-€-Scheine und -Bündel sind jetzt auf Ihrem Gerät eingerichtet. Drücken Sie die Haus-Taste, um zum normalen Zählen zurückzukehren. Hinweis: Sie können die 5-Euro-Papierscheine in Stapeln bis zu 20 Scheine zählen.

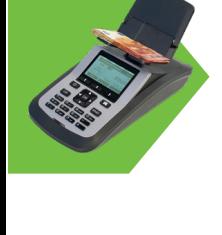

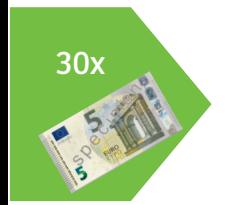

# **Eichung von 10€ Scheinen**

#### Bevor Sie beginnen:

- Bitte BEENDEN Sie alle Zählungen, bevor Sie mit der Eichung beginnen, andernfalls wird Ihnen der Zugriff auf das Menü verweigert. *(siehe Seite 1 FEHLER 43 – "ZUGRIFF VERWEIGERT")*
- Wenn Ihre Geldwaage keinen Zifferntastatur hat, benötigen Sie jeweils 30x 10-Euro-Scheine, um die Eichung vorzunehmen oder die entsprechende Münzkombination.

#### **Einstellungsassistant und Assistent für Scheine** aufrufen:

- 1. Beginnend auf dem Startansicht-Bildschirm, verwenden Sie die  $\nabla$ -Taste, um die Option "Einstellungsassistent" auszuwählen, und drücken Sie dann die **OK**-Taste.
- 2. Drücken Sie die OK-Taste im "Assistent für Scheine".
- 3. Wenn Sie nach einer PIN-Nummer gefragt werden, drücken Sie die Pfeiltasten in der folgenden Reihenfolge:  $\triangle \blacktriangledown \triangle \blacktriangledown$
- 4. Verwenden Sie die ▼-Taste, um die "10 €" Scheinsorte auszuwählen (ignoriere Sie die N Stückelungen)

#### Eichungsmodus aufrufen:

5. Drücken Sie die mittlere Bildschirmtaste mit der Bezeichnung "Bearbeiten".

#### Eichung mit Hilfe der **Zifferntastatur**:

- 6. Folgen Sie der obigen Anleitung bis Punkt 5.
- 7.  $\,$  T-i<sup>x</sup> zeigt "**Um das Gewicht einer Scheinsorte einzustellen"** auf dem Bildschirm an. Drücken Sie die rechte Bildschirmtaste mit der Bezeichnung "Eingegeben". Geben Sie auf der Zifferntastatur die Nummern **0 8 1 9 0**  ein und drücken Sie dann die **OK**-Taste, um das Gewicht zu speichern.
- 8. Drücken Sie die linke Bildschirmtaste mit der Bezeichnung "Zurück", bis Sie zum Hauptbildschirm "EINSTELLUNGSASSISTENT" zurückkehren.

#### Eichung mit einer **Kombination von Münzen**:

- 6. T-i<sup>x</sup> zeigt "**Um das Gewicht einer Scheinsorte einzustellen**" auf dem Bildschirm an. Bitte legen Sie noch nichts auf die Plattform drauf, und drücken Sie hier zunächst die **OK**-Taste.
- 7. Die Geldwaage fragt nach den ersten 10 Geldscheinen. Legen Sie stattdessen **2x 1c, 1x 2c und 2x 2€ Münzen** auf die Geldplattform (lose, ohne Becher) und drücken Sie die **OK**-Taste. T-i<sup>x</sup> wird Sie auffordern, weitere 5 Geldscheine hinzuzufügen. Drücken Sie einfach wiederholt die OK-Taste, bis "Eichen beendet"auf dem Bildschirm erscheint, und drücken Sie dann die **OK**-Taste, um das Gewicht zu speichern, das etwa 0,8190 g betragen sollte.
- 8. Drücken Sie die linke Bildschirmtaste mit der Bezeichnung "Zurück", bis Sie zum Hauptbildschirm "Einstellungsassistent" zurückkehren.

#### Eichung mit **30x Scheinen der gleichen Scheinsorte**:

- 6. T-i<sup>x</sup> zeigt "**Um das Gewicht einer Scheinsorte einzustellen**" auf dem Bildschirm an. Bitte legen Sie noch nichts auf die Plattform drauf, und drücken Sie hier zunächst die **OK**-Taste.
- 7. Platzieren Sie 10x Geldscheine auf der Plattform, drücken Sie danach die **OK**-Taste. Fahren Sie dann fort, 5x Geldscheine hinzuzufügen wie auf dem Bildschirm angewiesen, legen Sie weiterhin jeweils 5 Geldscheine dazu und bestätigen diese jedesmal mit **OK** bis sich alle 30x-Geldscheine auf der Plattform befinden und Ihnen ''Eichen beendet" angezeigt wird. Drücken Sie danach auf die **OK**-Taste, um das neue Gewicht zu speichern. Es sollte etwa 0,8190 g betragen.
- 8. Drücken Sie die linke Bildschirmtaste mit der Bezeichnung "Zurück", bis Sie zum Hauptbildschirm "Einstellungsassistent" zurückkehren.

#### Eichung von Bündeln im Einstellungsassistenten (nur auf bestimmten T-i<sup>x</sup> Geldwaagen verfügbar):

- 9. Verwenden Sie die q-Taste, um ''Assistent für verpackte Scheine'' auszuwählen und drücken Sie dann die **OK**-Taste.
- 10. Verwenden Sie die q-Taste, um "€ 10" auszuwählen, und drücken Sie die **OK**-Taste. Wenn Band 1 markiert ist, drücken Sie die mittlere Bildschirmtaste mit der Bezeichnung "Bearbeiten".
- 11. Legen Sie 5x leere 10-Euro Papier Bänder auf die Geldplattform und drücken Sie die **OK**-Taste.

Neue 10-€-Scheine und -Bündel sind jetzt auf Ihrem Gerät eingerichtet. Drücken Sie die Haus-Taste, um zum normalen Zählen zurückzukehren. Hinweis: Sie können die 10-Euro-Papierscheine in Stapeln bis zu 20 Scheine zählen.

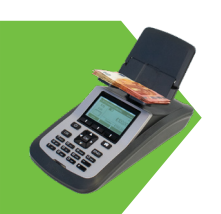

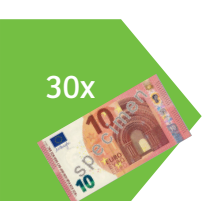

# **Eichung von 20€ Scheinen**

#### Bevor Sie beginnen:

- Bitte BEENDEN Sie alle Zählungen, bevor Sie mit der Eichung beginnen, andernfalls wird Ihnen der Zugriff auf das Menü verweigert. *(siehe Seite 1 FEHLER 43 – "ZUGRIFF VERWEIGERT")*
- Wenn Ihre Geldwaage keinen Zifferntastatur hat, benötigen Sie jeweils 30x 20-Euro-Scheine, um die Eichung vorzunehmen oder die entsprechende Münzkombination.

#### **Einstellungsassistant und Assistent für Scheine** aufrufen:

- 1. Beginnend auf dem Startansicht-Bildschirm, verwenden Sie die  $\nabla$ -Taste, um die Option "Einstellungsassistent" auszuwählen, und drücken Sie dann die **OK**-Taste.
- 2. Drücken Sie die OK-Taste im "Assistent für Scheine".
- 3. Wenn Sie nach einer PIN-Nummer gefragt werden, drücken Sie die Pfeiltasten in der folgenden Reihenfolge:  $\triangle \blacktriangledown \triangle \blacktriangledown$
- 4. Verwenden Sie die ▼-Taste, um die "20 €" Scheinsorte auszuwählen (ignoriere Sie die N Stückelungen)

#### Eichungsmodus aufrufen:

5. Drücken Sie die mittlere Bildschirmtaste mit der Bezeichnung "Bearbeiten".

#### Eichung mit Hilfe der **Zifferntastatur**:

- 6. Folgen Sie der obigen Anleitung bis Punkt 5.
- 7.  $\,$  T-i<sup>x</sup> zeigt "**Um das Gewicht einer Scheinsorte einzustellen"** auf dem Bildschirm an. Drücken Sie die rechte Bildschirmtaste mit der Bezeichnung "Eingegeben". Geben Sie auf der Zifferntastatur die Nummern **0 9 1 6 5**  ein und drücken Sie dann die **OK**-Taste, um das Gewicht zu speichern.
- 8. Drücken Sie die linke Bildschirmtaste mit der Bezeichnung "Zurück", bis Sie zum Hauptbildschirm "EINSTELLUNGSASSISTENT" zurückkehren.

#### Eichung mit einer **Kombination von Münzen**:

- 6. T-i<sup>x</sup> zeigt "**Um das Gewicht einer Scheinsorte einzustellen**" auf dem Bildschirm an. Bitte legen Sie noch nichts auf die Plattform drauf, und drücken Sie hier zunächst die **OK**-Taste.
- 7. Die Geldwaage fragt nach den ersten 10 Geldscheinen. Legen Sie stattdessen **1x 2c und 6x 10c Münzen** auf die Geldplattform (lose, ohne Becher) und drücken Sie die **OK**-Taste. T-iX wird Sie auffordern, weitere 5 Geldscheine hinzuzufügen. Drücken Sie einfach wiederholt die **OK**-Taste, bis "Eichen beendet"auf dem Bildschirm erscheint, und drücken Sie dann die **OK**-Taste, um das Gewicht zu speichern, das etwa 0,9165 g betragen sollte.
- 8. Drücken Sie die linke Bildschirmtaste mit der Bezeichnung "Zurück", bis Sie zum Hauptbildschirm "Einstellungsassistent" zurückkehren.

# 30x

#### Eichung mit **30x Scheinen der gleichen Scheinsorte**:

- 6. T-i<sup>x</sup> zeigt "**Um das Gewicht einer Scheinsorte einzustellen**" auf dem Bildschirm an. Bitte legen Sie noch nichts auf die Plattform drauf, und drücken Sie hier zunächst die **OK**-Taste.
- 7. Platzieren Sie 10x Geldscheine auf der Plattform, drücken Sie danach die **OK**-Taste. Fahren Sie dann fort, 5x Geldscheine hinzuzufügen wie auf dem Bildschirm angewiesen, legen Sie weiterhin jeweils 5 Geldscheine dazu und bestätigen diese jedesmal mit **OK** bis sich alle 30x-Geldscheine auf der Plattform befinden und Ihnen ''Eichen beendet" angezeigt wird. Drücken Sie danach auf die **OK**-Taste, um das neue Gewicht zu speichern. Es sollte etwa 0,9165 g betragen.
- 8. Drücken Sie die linke Bildschirmtaste mit der Bezeichnung "Zurück", bis Sie zum Hauptbildschirm "Einstellungsassistent" zurückkehren.

#### Eichung von Bündeln im Einstellungsassistenten (nur auf bestimmten T-i<sup>x</sup> Geldwaagen verfügbar):

- 9. Verwenden Sie die q-Taste, um ''Assistent für verpackte Scheine'' auszuwählen und drücken Sie dann die **OK**-Taste.
- 10. Verwenden Sie die q-Taste, um "€ 20" auszuwählen, und drücken Sie die **OK**-Taste. Wenn Band 1 markiert ist, drücken Sie die mittlere Bildschirmtaste mit der Bezeichnung "Bearbeiten".
- 11. Legen Sie 5x leere 20-Euro Papier Bänder auf die Geldplattform und drücken Sie die **OK**-Taste.

Neue 20-€-Scheine und -Bündel sind jetzt auf Ihrem Gerät eingerichtet. Drücken Sie die Haus-Taste, um zum normalen Zählen zurückzukehren. Hinweis: Sie können die 20-Euro-Papierscheine in Stapeln bis zu 20 Scheine zählen.

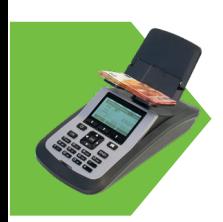

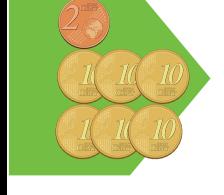

# **Eichung von 50€ Scheinen**

#### Bevor Sie beginnen:

- Bitte BEENDEN Sie alle Zählungen, bevor Sie mit der Eichung beginnen, andernfalls wird Ihnen der Zugriff auf das Menü verweigert. *(siehe Seite 1 FEHLER 43 – "ZUGRIFF VERWEIGERT")*
- Wenn Ihre Geldwaage keinen Zifferntastatur hat, benötigen Sie jeweils 30x 50-Euro-Scheine, um die Eichung vorzunehmen oder die entsprechende Münzkombination.

#### **Einstellungsassistant und Assistent für Scheine** aufrufen:

- 1. Beginnend auf dem Startansicht-Bildschirm, verwenden Sie die  $\nabla$ -Taste, um die Option "Einstellungsassistent" auszuwählen, und drücken Sie dann die **OK**-Taste.
- 2. Drücken Sie die OK-Taste im "Assistent für Scheine".
- 3. Wenn Sie nach einer PIN-Nummer gefragt werden, drücken Sie die Pfeiltasten in der folgenden Reihenfolge:  $\triangle \blacktriangledown \triangle \blacktriangledown$
- 4. Verwenden Sie die ▼-Taste, um die "50 €" Scheinsorte auszuwählen (ignoriere Sie die N Stückelungen)

#### Eichungsmodus aufrufen:

5. Drücken Sie die mittlere Bildschirmtaste mit der Bezeichnung "Bearbeiten".

#### Eichung mit Hilfe der **Zifferntastatur**:

- 6. Folgen Sie der obigen Anleitung bis Punkt 5.
- 7.  $\,$  T-i<sup>x</sup> zeigt "**Um das Gewicht einer Scheinsorte einzustellen"** auf dem Bildschirm an. Drücken Sie die rechte Bildschirmtaste mit der Bezeichnung "Eingegeben". Geben Sie auf der Zifferntastatur die Nummern **1 0 1 7 7**  ein und drücken Sie dann die **OK**-Taste, um das Gewicht zu speichern.
- 8. Drücken Sie die linke Bildschirmtaste mit der Bezeichnung "Zurück", bis Sie zum Hauptbildschirm "EINSTELLUNGSASSISTENT" zurückkehren.

#### Eichung mit einer **Kombination von Münzen**:

- 6. T-i<sup>x</sup> zeigt "**Um das Gewicht einer Scheinsorte einzustellen**" auf dem Bildschirm an. Bitte legen Sie noch nichts auf die Plattform drauf, und drücken Sie hier zunächst die **OK**-Taste.
- 7. Die Geldwaage fragt nach den ersten 10 Geldscheinen. Legen Sie stattdessen **1x 20c, 1x 50c und 2x 2€ Münzen** auf die Geldplattform (lose, ohne Becher) und drücken Sie die **OK**-Taste. T-i<sup>x</sup> wird Sie auffordern, weitere 5 Geldscheine hinzuzufügen. Drücken Sie einfach wiederholt die OK-Taste, bis "Eichen beendet"auf dem Bildschirm erscheint, und drücken Sie dann die **OK**-Taste, um das Gewicht zu speichern, das etwa 1,0177 g betragen sollte.
- 8. Drücken Sie die linke Bildschirmtaste mit der Bezeichnung "Zurück", bis Sie zum Hauptbildschirm "Einstellungsassistent" zurückkehren.

#### Eichung mit **30x Scheinen der gleichen Scheinsorte**:

- 6. T-i<sup>x</sup> zeigt "**Um das Gewicht einer Scheinsorte einzustellen**" auf dem Bildschirm an. Bitte legen Sie noch nichts auf die Plattform drauf, und drücken Sie hier zunächst die **OK**-Taste.
- 7. Platzieren Sie 10x Geldscheine auf der Plattform, drücken Sie danach die **OK**-Taste. Fahren Sie dann fort, 5x Geldscheine hinzuzufügen wie auf dem Bildschirm angewiesen, legen Sie weiterhin jeweils 5 Geldscheine dazu und bestätigen diese jedesmal mit **OK** bis sich alle 30x-Geldscheine auf der Plattform befinden und Ihnen ''Eichen beendet" angezeigt wird. Drücken Sie danach auf die **OK**-Taste, um das neue Gewicht zu speichern. Es sollte etwa 1,0177 g betragen.
- 8. Drücken Sie die linke Bildschirmtaste mit der Bezeichnung "Zurück", bis Sie zum Hauptbildschirm "Einstellungsassistent" zurückkehren.

#### Eichung von Bündeln im Einstellungsassistenten (nur auf bestimmten T-i<sup>x</sup> Geldwaagen verfügbar):

- 9. Verwenden Sie die q-Taste, um ''Assistent für verpackte Scheine'' auszuwählen und drücken Sie dann die **OK**-Taste.
- 10. Verwenden Sie die q-Taste, um "€ 50" auszuwählen, und drücken Sie die **OK**-Taste. Wenn Band 1 markiert ist, drücken Sie die mittlere Bildschirmtaste mit der Bezeichnung "Bearbeiten".
- 11. Legen Sie 5x leere 50-Euro Papier Bänder auf die Geldplattform und drücken Sie die **OK**-Taste.

Neue 50-€-Scheine und -Bündel sind jetzt auf Ihrem Gerät eingerichtet. Drücken Sie die Haus-Taste, um zum normalen Zählen zurückzukehren. Hinweis: Sie können die 50-Euro-Papierscheine in Stapeln bis zu 20 Scheine zählen.

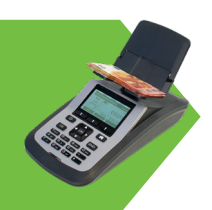

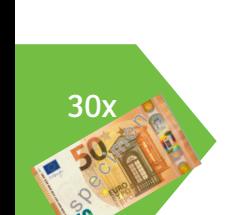

# **Eichung von 100€ Scheinen**

#### Bevor Sie beginnen:

- Bitte BEENDEN Sie alle Zählungen, bevor Sie mit der Eichung beginnen, andernfalls wird Ihnen der Zugriff auf das Menü verweigert. *(siehe Seite 1 FEHLER 43 – "ZUGRIFF VERWEIGERT")*
- Wenn Ihre Geldwaage keinen Zifferntastatur hat, benötigen Sie jeweils 30x 100-Euro-Scheine, um die Eichung vorzunehmen oder die entsprechende Münzkombination.

#### **Einstellungsassistant und Assistent für Scheine** aufrufen:

- 1. Beginnend auf dem Startansicht-Bildschirm, verwenden Sie die  $\nabla$ -Taste, um die Option "Einstellungsassistent" auszuwählen, und drücken Sie dann die **OK**-Taste.
- 2. Drücken Sie die OK-Taste im "Assistent für Scheine".
- 3. Wenn Sie nach einer PIN-Nummer gefragt werden, drücken Sie die Pfeiltasten in der folgenden Reihenfolge:  $\triangle \blacktriangledown \triangle \blacktriangledown$
- 4. Verwenden Sie die ▼-Taste, um die "100 €" Scheinsorte auszuwählen (ignoriere Sie die N Stückelungen)

#### Eichungsmodus aufrufen:

5. Drücken Sie die mittlere Bildschirmtaste mit der Bezeichnung "Bearbeiten".

#### Eichung mit Hilfe der **Zifferntastatur**:

- 6. Folgen Sie der obigen Anleitung bis Punkt 5.
- 7.  $\,$  T-i<sup>x</sup> zeigt "**Um das Gewicht einer Scheinsorte einzustellen"** auf dem Bildschirm an. Drücken Sie die rechte Bildschirmtaste mit der Bezeichnung "Eingegeben". Geben Sie auf der Zifferntastatur die Nummern **1 0 5 2 7**  ein und drücken Sie dann die **OK**-Taste, um das Gewicht zu speichern.
- 8. Drücken Sie die linke Bildschirmtaste mit der Bezeichnung "Zurück", bis Sie zum Hauptbildschirm "EINSTELLUNGSASSISTENT" zurückkehren.

#### Eichung mit einer **Kombination von Münzen**:

- 6. T-i<sup>x</sup> zeigt "**Um das Gewicht einer Scheinsorte einzustellen**" auf dem Bildschirm an. Bitte legen Sie noch nichts auf die Plattform drauf, und drücken Sie hier zunächst die **OK**-Taste.
- 7. Die Geldwaage fragt nach den ersten 10 Geldscheinen. Legen Sie stattdessen **1x 1c, 1x 2c, 1x 5c, 1x 20c, 1x 50c und 1x 2€ Münzen** auf die Geldplattform (lose, ohne Becher) und drücken Sie die **OK**-Taste. T-i<sup>x</sup> wird Sie auffordern, weitere 5 Geldscheine hinzuzufügen. Drücken Sie einfach wiederholt die OK-Taste, bis "Eichen beendet"auf dem Bildschirm erscheint, und drücken Sie dann die **OK**-Taste, um das Gewicht zu speichern, das etwa 1,0527 g betragen sollte.
- 8. Drücken Sie die linke Bildschirmtaste mit der Bezeichnung "Zurück", bis Sie zum Hauptbildschirm "Einstellungsassistent" zurückkehren.

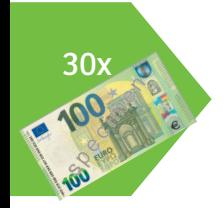

#### Eichung mit **30x Scheinen der gleichen Scheinsorte**:

- 6. T-i<sup>x</sup> zeigt "**Um das Gewicht einer Scheinsorte einzustellen**" auf dem Bildschirm an. Bitte legen Sie noch nichts auf die Plattform drauf, und drücken Sie hier zunächst die **OK**-Taste.
- 7. Platzieren Sie 10x Geldscheine auf der Plattform, drücken Sie danach die **OK**-Taste. Fahren Sie dann fort, 5x Geldscheine hinzuzufügen wie auf dem Bildschirm angewiesen, legen Sie weiterhin jeweils 5 Geldscheine dazu und bestätigen diese jedesmal mit **OK** bis sich alle 30x-Geldscheine auf der Plattform befinden und Ihnen ''Eichen beendet" angezeigt wird. Drücken Sie danach auf die **OK**-Taste, um das neue Gewicht zu speichern. Es sollte etwa 1,0527 g betragen.
- 8. Drücken Sie die linke Bildschirmtaste mit der Bezeichnung "Zurück", bis Sie zum Hauptbildschirm "Einstellungsassistent" zurückkehren.

#### Eichung von Bündeln im Einstellungsassistenten (nur auf bestimmten T-i<sup>x</sup> Geldwaagen verfügbar):

- 9. Verwenden Sie die q-Taste, um ''Assistent für verpackte Scheine'' auszuwählen und drücken Sie dann die **OK**-Taste.
- 10. Verwenden Sie die q-Taste, um "€ 100" auszuwählen, und drücken Sie die **OK**-Taste. Wenn Band 1 markiert ist, drücken Sie die mittlere Bildschirmtaste mit der Bezeichnung "Bearbeiten".
- 11. Legen Sie 5x leere 100-Euro Papier Bänder auf die Geldplattform und drücken Sie die **OK**-Taste.

Neue 100-€-Scheine und -Bündel sind jetzt auf Ihrem Gerät eingerichtet. Drücken Sie die Haus-Taste, um zum normalen Zähle zurückzukehren. Hinweis: Sie können die 100-Euro-Papierscheine in Stapeln bis zu 20 Scheine zählen.

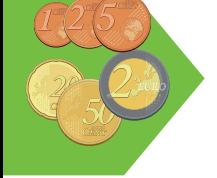

# **Eichung von 200€ Scheinen**

#### Bevor Sie beginnen:

- Bitte BEENDEN Sie alle Zählungen, bevor Sie mit der Eichung beginnen, andernfalls wird Ihnen der Zugriff auf das Menü verweigert. *(siehe Seite 1 FEHLER 43 – "ZUGRIFF VERWEIGERT")*
- Wenn Ihre Geldwaage keinen Zifferntastatur hat, benötigen Sie jeweils 30x 200-Euro-Scheine, um die Eichung vorzunehmen oder die entsprechende Münzkombination.

#### **Einstellungsassistant und Assistent für Scheine** aufrufen:

- 1. Beginnend auf dem Startansicht-Bildschirm, verwenden Sie die  $\nabla$ -Taste, um die Option "Einstellungsassistent" auszuwählen, und drücken Sie dann die **OK**-Taste.
- 2. Drücken Sie die OK-Taste im "Assistent für Scheine".
- 3. Wenn Sie nach einer PIN-Nummer gefragt werden, drücken Sie die Pfeiltasten in der folgenden Reihenfolge:  $\triangle \blacktriangledown \triangle \blacktriangledown$
- 4. Verwenden Sie die ▼-Taste, um die "200 €" Scheinsorte auszuwählen (ignoriere Sie die N Stückelungen)

#### Eichungsmodus aufrufen:

5. Drücken Sie die mittlere Bildschirmtaste mit der Bezeichnung "Bearbeiten".

#### Eichung mit Hilfe der **Zifferntastatur**:

- 6. Folgen Sie der obigen Anleitung bis Punkt 5.
- 7. T-i<sup>x</sup> zeigt "**Um das Gewicht einer Scheinsorte einzustellen"** auf dem Bildschirm an. Drücken Sie die rechte Bildschirmtaste mit der Bezeichnung "Eingegeben". Geben Sie auf der Zifferntastatur die Nummern **1 1 0 6 0**  ein und drücken Sie dann die **OK**-Taste, um das Gewicht zu speichern.
- 8. Drücken Sie die linke Bildschirmtaste mit der Bezeichnung "Zurück", bis Sie zum Hauptbildschirm "EINSTELLUNGSASSISTENT" zurückkehren.

#### Eichung mit einer **Kombination von Münzen**:

- 6. T-i<sup>x</sup> zeigt "**Um das Gewicht einer Scheinsorte einzustellen**" auf dem Bildschirm an. Bitte legen Sie noch <u>nichts</u> auf die Plattform drauf, und drücken Sie hier zunächst die **OK**-Taste.
- 7. Die Geldwaage fragt nach den ersten 10 Geldscheinen. Legen Sie stattdessen **3x 1c, 1x 2c, 1x 50c und 2x 1€ Münzen** auf die Geldplattform (lose, ohne Becher) und drücken Sie die **OK**-Taste. T-i<sup>x</sup> wird Sie auffordern, weitere 5 Geldscheine hinzuzufügen. Drücken Sie einfach wiederholt die OK-Taste, bis "Eichen beendet"auf dem Bildschirm erscheint, und drücken Sie dann die **OK**-Taste, um das Gewicht zu speichern, das etwa 1,1060 g betragen sollte.
- 8. Drücken Sie die linke Bildschirmtaste mit der Bezeichnung "Zurück", bis Sie zum Hauptbildschirm "Einstellungsassistent" zurückkehren.

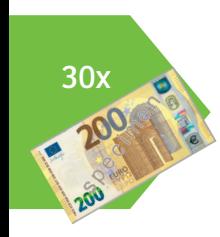

#### Eichung mit **30x Scheinen der gleichen Scheinsorte**:

- 6. T-i<sup>x</sup> zeigt "**Um das Gewicht einer Scheinsorte einzustellen**" auf dem Bildschirm an. Bitte legen Sie noch nichts auf die Plattform drauf, und drücken Sie hier zunächst die **OK**-Taste.
- 7. Platzieren Sie 10x Geldscheine auf der Plattform, drücken Sie danach die **OK**-Taste. Fahren Sie dann fort, 5x Geldscheine hinzuzufügen wie auf dem Bildschirm angewiesen, legen Sie weiterhin jeweils 5 Geldscheine dazu und bestätigen diese jedesmal mit **OK** bis sich alle 30x-Geldscheine auf der Plattform befinden und Ihnen ''Eichen beendet" angezeigt wird. Drücken Sie danach auf die **OK**-Taste, um das neue Gewicht zu speichern. Es sollte etwa 1.1060 g betragen.
- 8. Drücken Sie die linke Bildschirmtaste mit der Bezeichnung "Zurück", bis Sie zum Hauptbildschirm "Einstellungsassistent" zurückkehren.

#### Eichung von Bündeln im Einstellungsassistenten (nur auf bestimmten T-i<sup>x</sup> Geldwaagen verfügbar):

- 9. Verwenden Sie die q-Taste, um ''Assistent für verpackte Scheine'' auszuwählen und drücken Sie dann die **OK**-Taste.
- 10. Verwenden Sie die q-Taste, um "€ 200" auszuwählen, und drücken Sie die **OK**-Taste. Wenn Band 1 markiert ist, drücken Sie die mittlere Bildschirmtaste mit der Bezeichnung "Bearbeiten".
- 11. Legen Sie 5x leere 200-Euro Papier Bänder auf die Geldplattform und drücken Sie die **OK**-Taste.

Neue 200-€-Scheine und -Bündel sind jetzt auf Ihrem Gerät eingerichtet. Drücken Sie die Haus-Taste, um zum normalen Zählen zurückzukehren. Hinweis: Sie können die 200-Euro-Papierscheine in Stapeln bis zu 20 Scheine zählen.

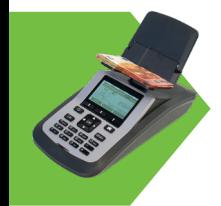

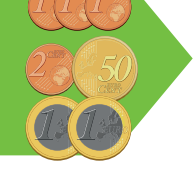